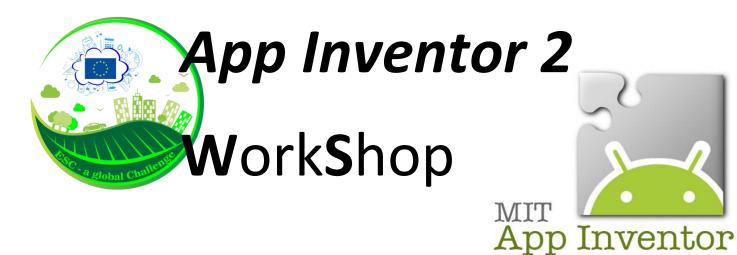

How to start an App for Android (in 30 min.): MyApp

Open the web page appinventor.mit.edu and click on "Create apps!"

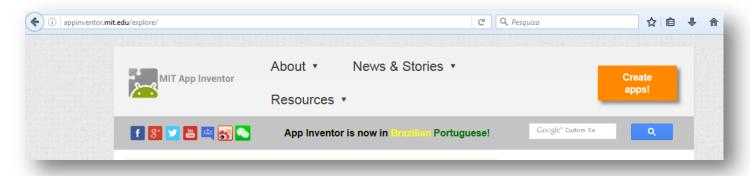

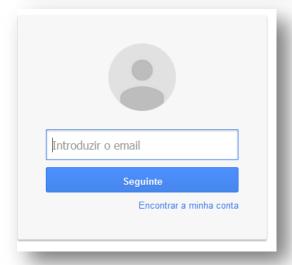

Login with your google account

Select "Projects" – "Start new project"

Type "MyApp" in the dialog box

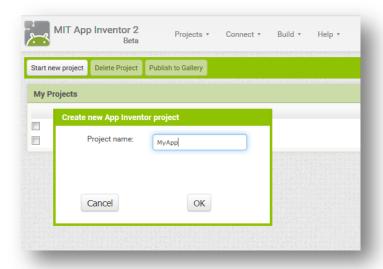

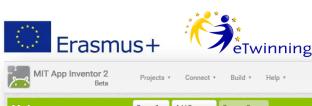

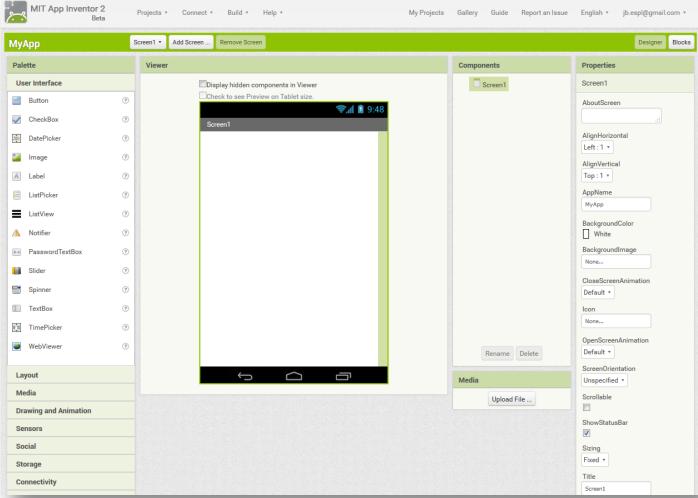

Now you have a complete system for apps development on-line:

Start selecting **Layout** on the left side of the screen and drag **VerticalArrangement** into the **Screen1** (in the Viewer window)

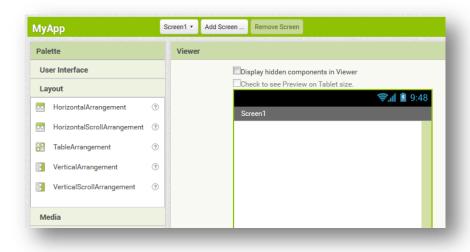

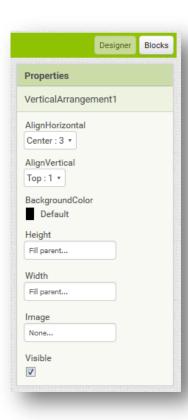

On the right side of the screen define the **properties** for this element after selecting it in the **Screen1** (or in the **Components** window)

In the same way, drag an **image** element and a **button** from the **Palette – User Interface** into the **Screen1** (<u>inside</u> the frame of the *VerticalArrangement1* element)

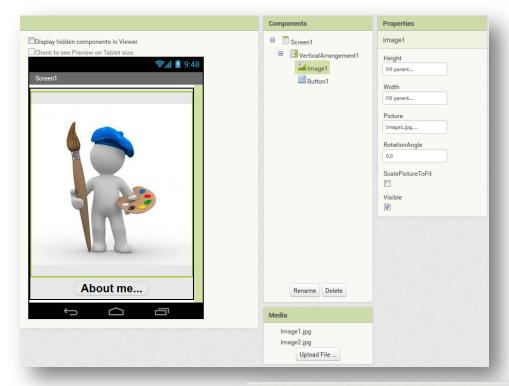

Upload the 2 images needed for the App (Image1.jpg and Image2.jpg) from the computer and define the **Properties** for the Image1 as show in the picture above

Likewise, define the properties for the button **Button1:** 

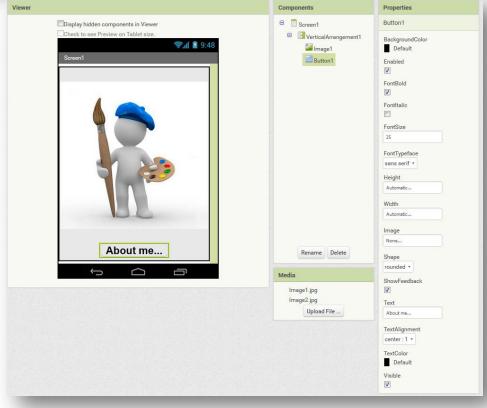

Create a new screen (Screen2) with the "Add Screen" button

As with the first screen, drag the follow elements into the *Screen2*:

one frame **VerticalScrollArrangement**, from the **Layout** in the **Palette** window, and one **VerticalArrangement** inside the respective frame layout drag:

- a **Button** (Button1)
- a Image element (Image1)
- a Label element (Label1)
- a second **Button** (Button2)

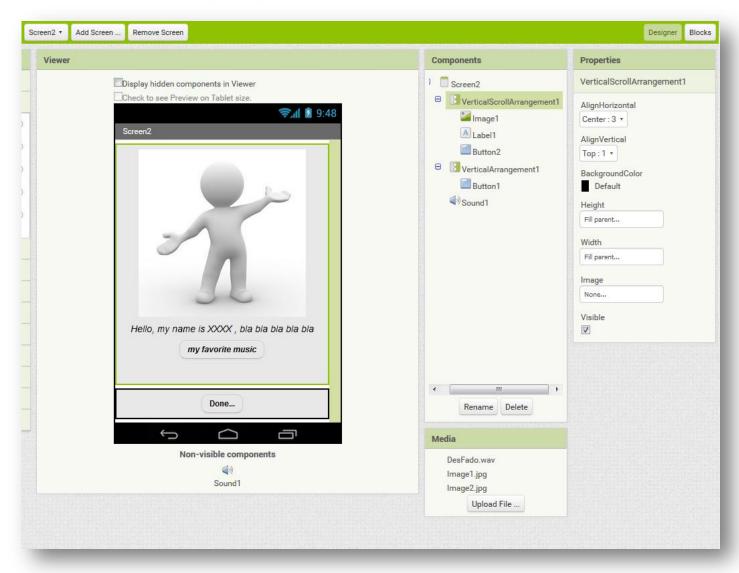

## Define the follows properties for the others elements of the *Screen2*:

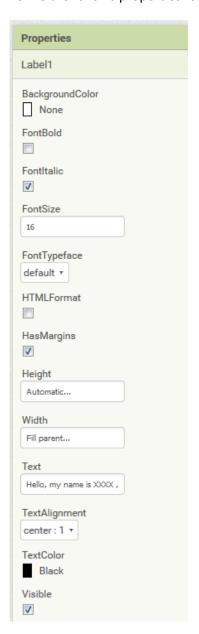

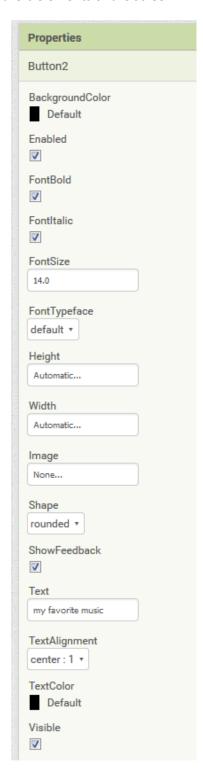

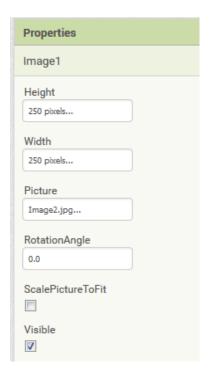

## Including a Media element:

In Palette, select Media and drag a Sound element into Screen2

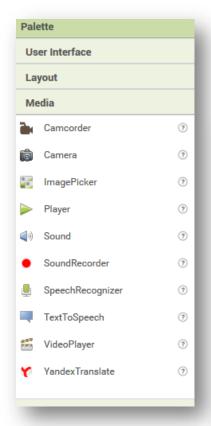

Upload the file *Desfado.wav* in the **Media** box (under the Components box) and define the follows properties:

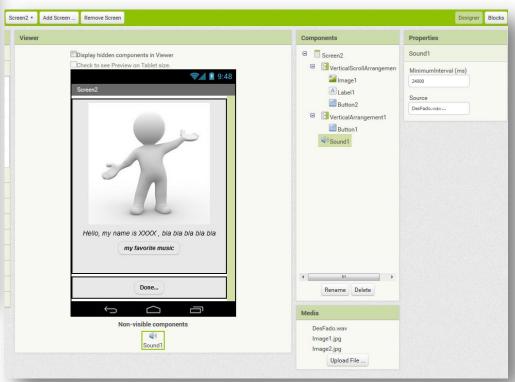

Blocks Viewer Click on the "Blocks" button (on the right of ■ Built-in the screen) and select Sound1 in the "Blocks" when Sound1 .SoundError Control message window (on the left) Logic Math Drag [call sound1.Play] procedure into the Text call Sound1 .Pause Lists screen and join it to the Colors [when Button2.Click] control call Sound1 ▼ Variables Procedures call Sound1 ▼ .Resume □ Screen2 ☐ VerticalScrollArrangement call Sound1 .Stop Screen2 • Add Screen ... Remove Screen Image1 A Label1 call Sound1 .Vibrate Viewer Button2 ■ VerticalArrangement1 Sound1 MinimumInterval (ms) Button1 when Button1 .Click Sound1 set Sound1 . MinimumInterval (ms) to Any component when Button2 .Click call Sound1 .Play

Choose the Screen1, in Blocks view, and select the Button1 in the Blocks window (on the left).

Select the [when Button1.Click] block and after the [open another screen] in the Control Built-in Blocks:

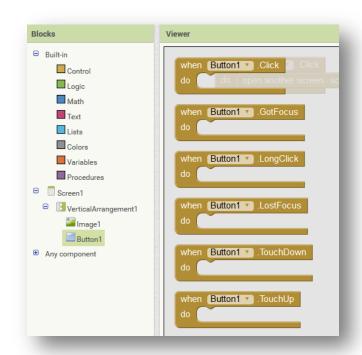

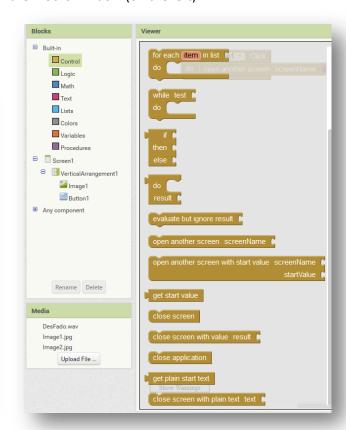

Include also an empty label from the Text Built-in Blocks, and write Screen2 in it

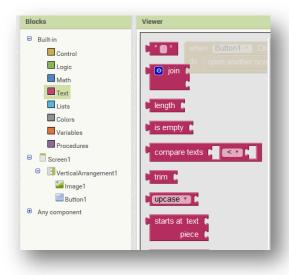

Join the 3 blocks as show:

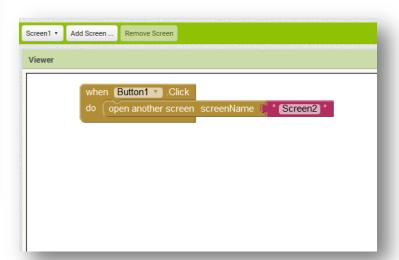

The blocks for the *button1* in *screen2* is the same process but the action is [Close application] (that you can also find in the Control Built-in Blocks)

To transfer the *App* to your Android device, in the **Build** menu, you can save the *apk* file in the computer (ant then, choose the best way to transfer it to the device: by e-mail, via google drive or by data cable), or **generate a QR code** to download directly the app from the web to the device (the QR code is valid for 30 min.)

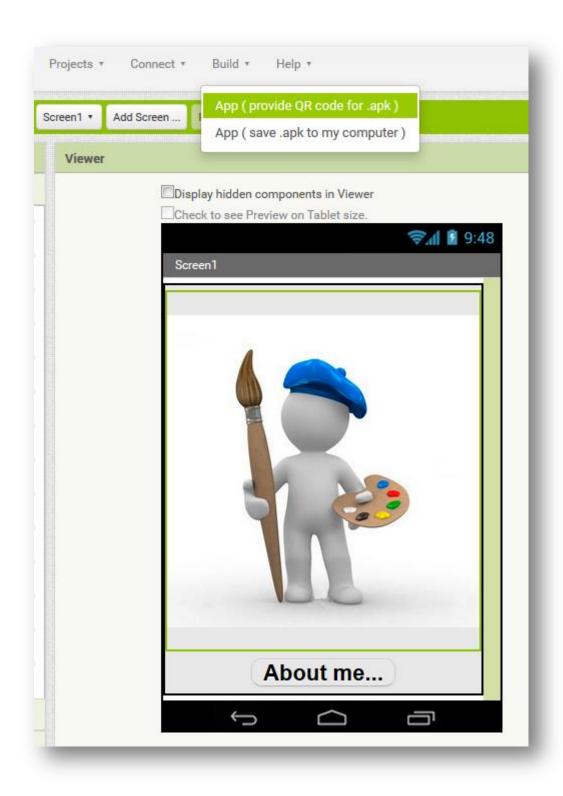